# **HOW DO I TIME-PHASE THE FORECAST OF A PROJECT?**

## **OVERVIEW**

Forecasting is used to update the current forecast of a project. This will determine the new Estimate-At-Completion (EAC) for the project.

The main processes within Forecasts are:

- 1. Setup the forecast
- **2. Time-phase the forecast**
- 3. Submit the forecast

#### **QUICK REFERENCE TERMINOLOGY**

- *Actual Cost:* The realized cost incurred for the work performed. This includes both invoices paid and accruals.
- *Estimate at Completion (EAC):* The expected final cost of project expressed as the total of actual cost (AC) to date plus the estimate to complete (ETC).  $AC + ETC = EAC$
- *Estimate to Complete (ETC):* The expected cost to finish all of the remaining project work. This should be calculated from a bottoms up approach understanding remaining work by WBS items.
- *Forecast:* A forecast communicates the expected spend to stakeholders.
- *Forecast Change*: the difference between the Current Forecast and Actuals for the Current Period.
- *Time-phase:* It is a time-scaled budget or forecast of spending based on activities, created from a top-down budget or forecast of spending.
- *New EAC Delta:* Difference between the new ETC and the ETC for the previous month.

## **ECOSYS STEPS**

**To time-phase the forecast of a project, the following steps are performed in EcoSys:**

- 1. **Setup** the time-phasing method.
- 2. **Spread** the ETC across the appropriate months.
- 3. **(Optional) Correct** any errors.

## **STEP-BY-STEP**

#### **1 – SETUP THE TIME-PHASING METHOD**

- **a. Navigate to the 'Time-Phasing' tab.**
- **b. Enter/Update the 'Start Date' of the line item.**
- **c. Enter/Update the 'End Date' of the line item.**

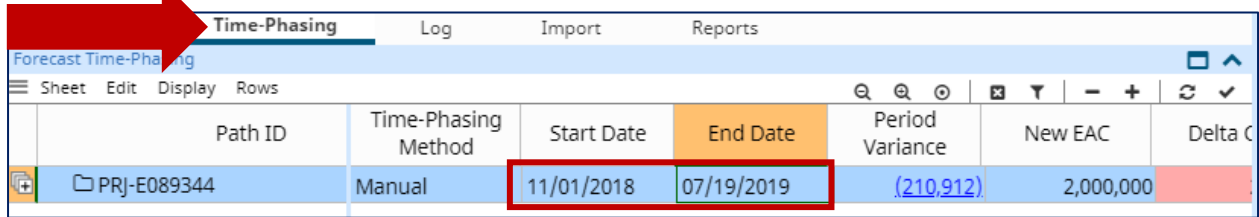

## **d. Click**  $\boxed{\text{Workflow}}$  on the Parameter bar and select 'Refresh Time-Phased Forecast'. The 'Refresh Time-Phased Forecast' dialog box appears.

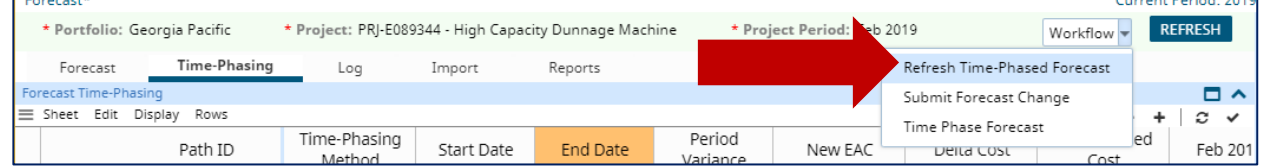

- **e. Update 'Portfolio' if needed.**
- **f. Update 'Project' if needed.**
- **g. Update 'Project Period' if needed.**

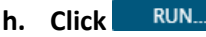

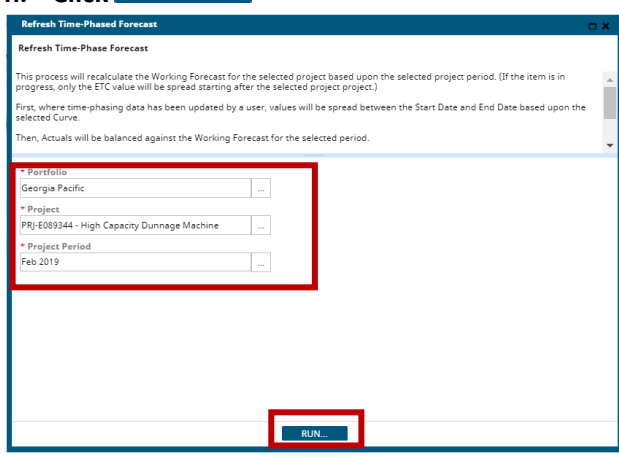

**i. (Optional) Click on the in the 'Time-Phasing Method' column to select a time-phasing method.** 

Note: If the Forecast Method (selected in step "1.f.") is 'Manual Details', EcoSys defaults to 'Manual' as the Time-Phasing Method and cannot be changed.

## **FORECASTS FORECAST**

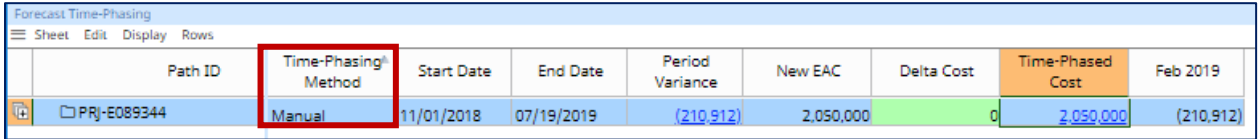

### **2 – SPREAD THE ETC ACROSS THE APPROPRIATE MONTHS**

**a. If 'Manual' is selected as the 'Time-Phasing Method', click on the hyperlink for 'Time-**

## **Phased Cost'.**

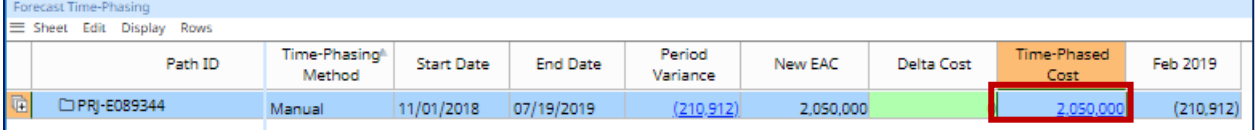

This will open the 'Time-Phasing Manual Details' panel below.

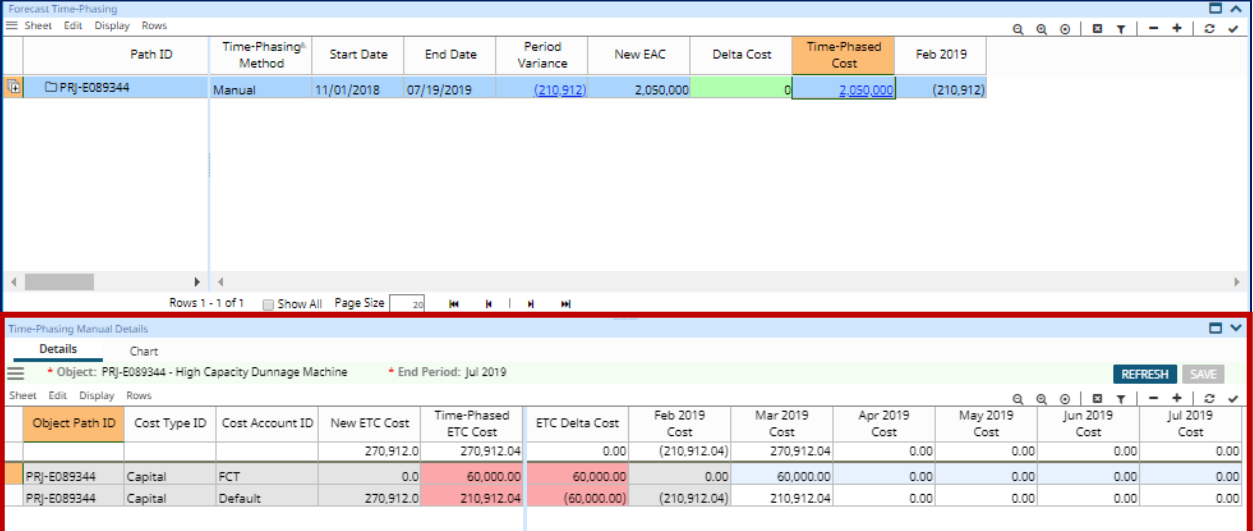

#### **b. Click on the 'Details' tab.**

#### **c. Identify line items with their 'Cost Account ID' set to 'Default'.**

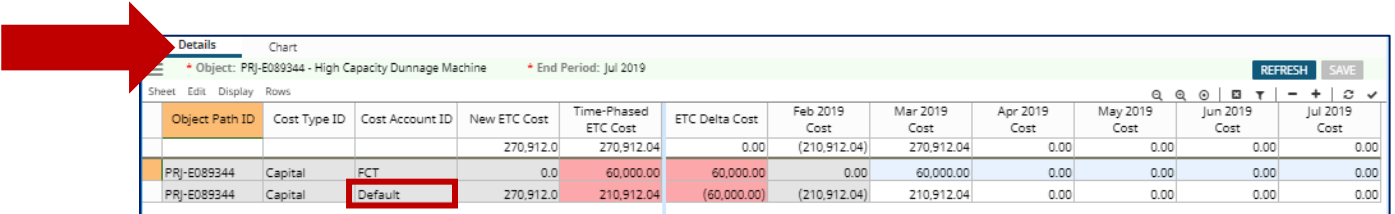

**Tip:** If you do not see the 'Cost Account ID' of the line item(s), drag the blue vertical bar to expose columns that are not visible.

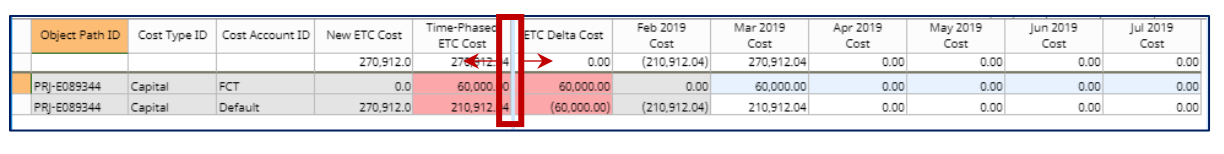

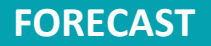

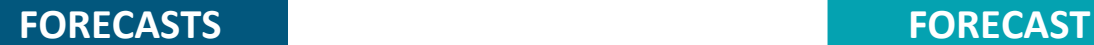

**d. Spread the 'Time-Phased ETC Cost' of the 'Default' line item(s) across the appropriate months.**

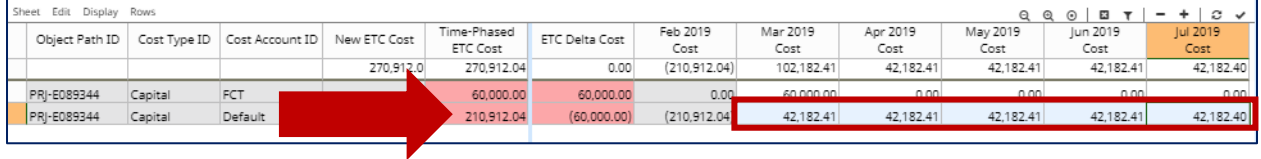

#### **3 – (OPTIONAL) CORRECT ANY ERRORS**

**a. Identify line items with their 'Cost Account ID' set to 'FCT'.** This line item is created when there is a difference between the New ETC and the Current ETC.

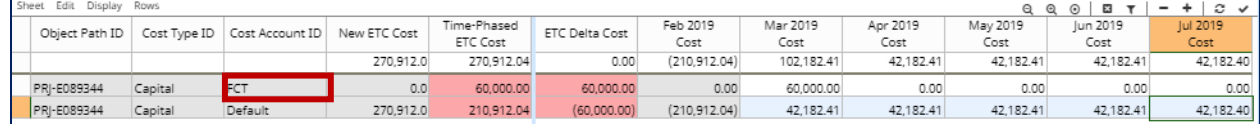

#### **b. Spread the 'Time-Phased ETC Cost' of the 'FCT' line item(s) in a Default line item across the appropriate months.**

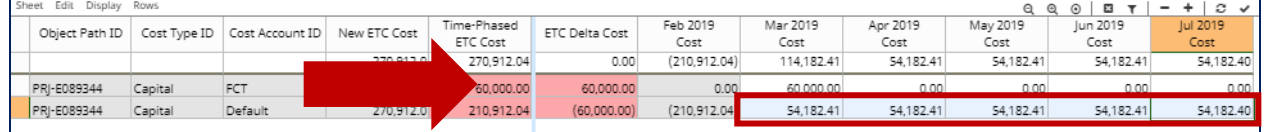

#### **c. Enter zeroes for the time-phased values of the FCT line item(s).** This ensures that the FCT line item is deleted from the project once the forecast has been submitted.

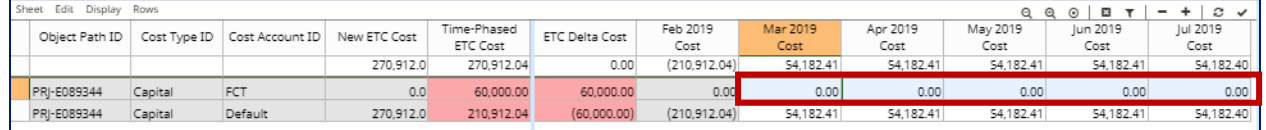

## **d. Click**

- **e.** REFRESH all panels.
- **f. Verify that the 'Delta Cost' in the 'Forecast Time-Phasing' panel is zero.**

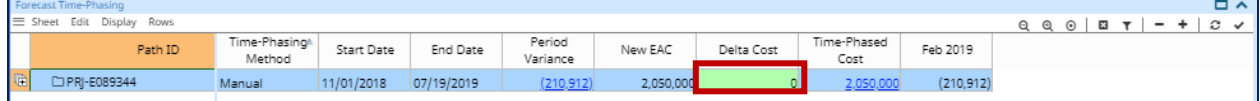

## **CHEAT SHEET**

Time-phasing the forecast for a project in EcoSys involves the following steps:

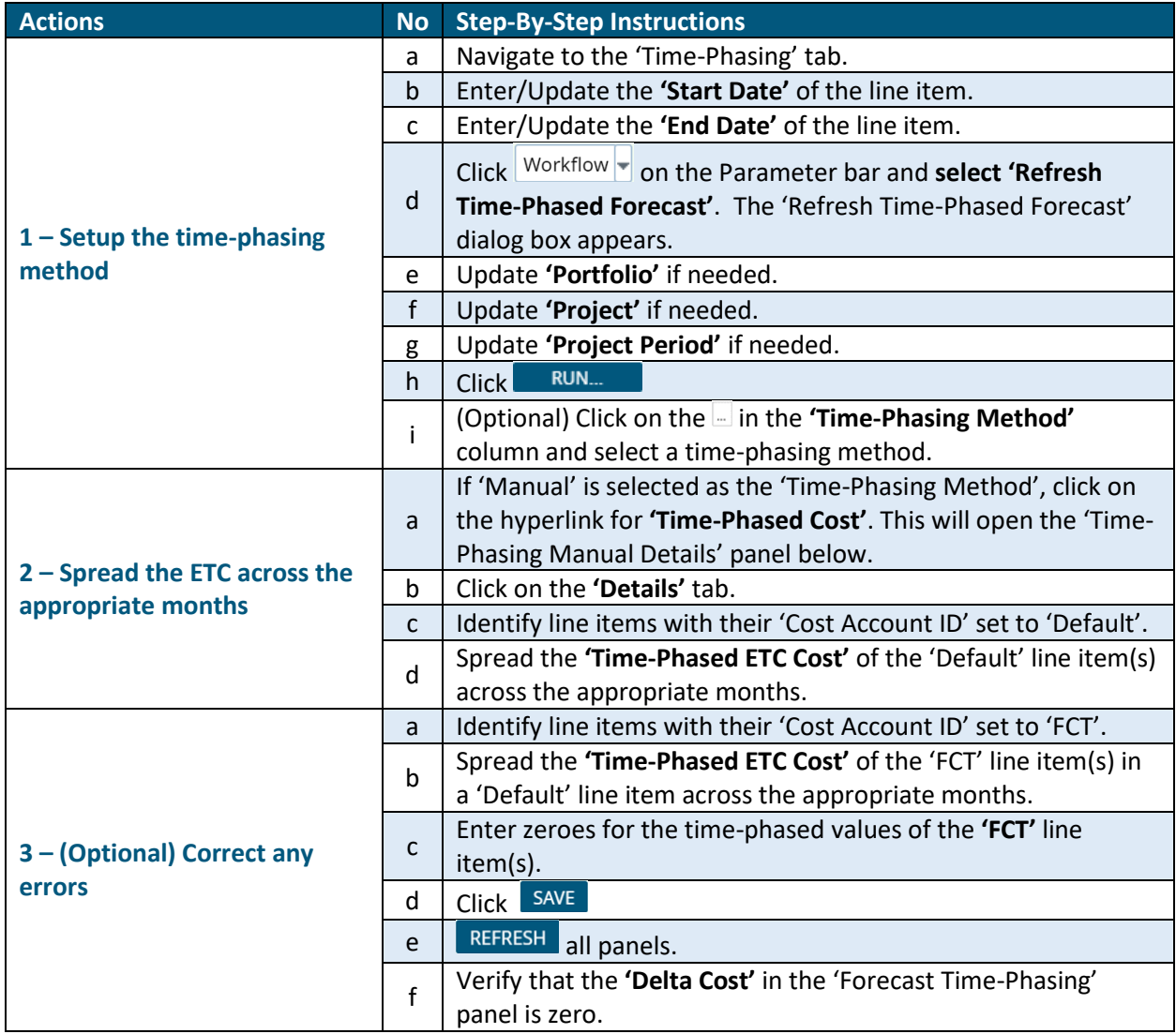